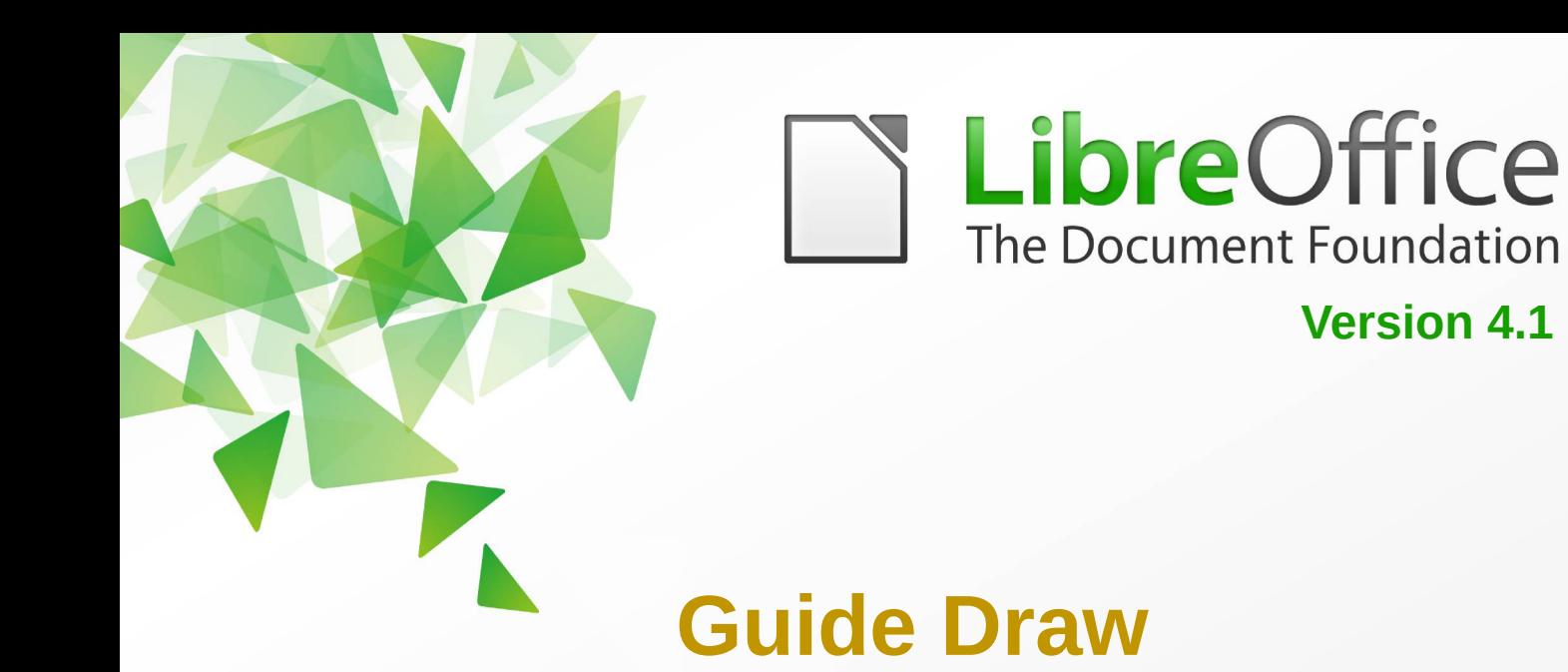

# *Chapitre 2*

# *Dessiner des formes élémentaires*

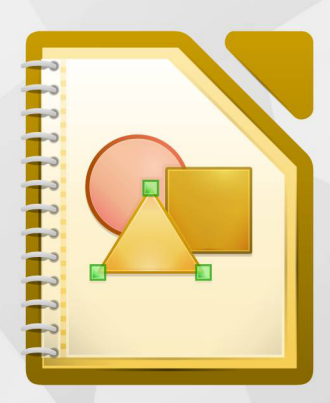

LibreOffice est une marque déposée de The Document Fondation Plus d'informations sur [fr.libreoffice.org](http://fr.libreoffice.org/)

# <span id="page-1-1"></span>**Copyright**

Ce document est Copyright © 2010–2014 par ses contributeurs tels que listés ci-dessous. Vous pouvez le distribuer et/ou le modifier sous les termes des licences GNU General Public License (*<http://www.gnu.org/licenses/gpl.html>*), version 3 ou ultérieure ou Creative Commons Attribution License (*<http://creativecommons.org/licenses/by/3.0/>*), version 3.0 ou ultérieure.

Tous les noms de marque à l'intérieur de ce guide appartiennent à leur propriétaire légitime.

#### **Contributeurs**

Auteur : Christian Chenal

Relecteurs : Philippe Clément

#### **Retours**

Veuillez envoyer vos commentaires ou suggestions à propos de ce document à : *[doc@fr.libreoffice.org](mailto:doc@fr.libreoffice.org)*

#### **Remerciements**

Ce chapitre est basé sur le guide *Prise en main de Draw* de Michel Pinquier et sur les Chapitres 2 de *OpenOffice.org 3.3 Draw Guide (anglais), LibreOffice 4.1 Draw Guide (anglais) et LibreOffice 4.0 Guide Draw (français)*. Les contributeurs à ces chapitres sont :

Michel Pinquier Alex Thurgood Jim Taylor Linda Worthington Daniel Carrera Jean Hollis Weber Agnes Belzunce Wolfgang Uhlig Martin Fox Hazel Russman Gary Schnabl Claire Wood John Cleland John A Smith Peter Schofield Philippe Clément Pierre-Yves Samyn

#### **Date de publication et version du logiciel**

Publié le 12 février 2014. Basé sur LibreOffice 4.1.2.

# <span id="page-1-0"></span>**Apparence de LibreOffice**

LibreOffice fonctionne sous les systèmes d'exploitation Windows, Linux et Mac OS X, chacun de ces systèmes pouvant exister sous plusieurs versions. Chacune de ces configurations peut donner lieu à des options d'affichage différentes (polices, couleurs, thèmes, gestionnaire de fenêtres, icônes). De plus, ces options d'affichage sont pour certaines personnalisables par les utilisateurs.

Les illustrations de ce chapitre ont été réalisées sous Windows avec le jeu d'icônes Galaxy. Certaines images ne ressembleront donc pas exactement à ce que vous voyez sur votre ordinateur. En cas de confusion sur une icône, dont l'apparence peut être très différente d'un jeu à l'autre, vous pouvez vérifier son nom, qui apparaît dans l'infobulle lorsque vous placez le pointeur de la souris au-dessus.

# <span id="page-2-0"></span>**Note pour les utilisateurs Mac**

Certaines combinaisons de touches et certains éléments de menus sont différents entre un Mac et Windows ou Linux. La table ci-dessous donne quelques équivalents pour les instructions de ce chapitre. Pour une liste plus détaillée, voyez dans l'Aide.

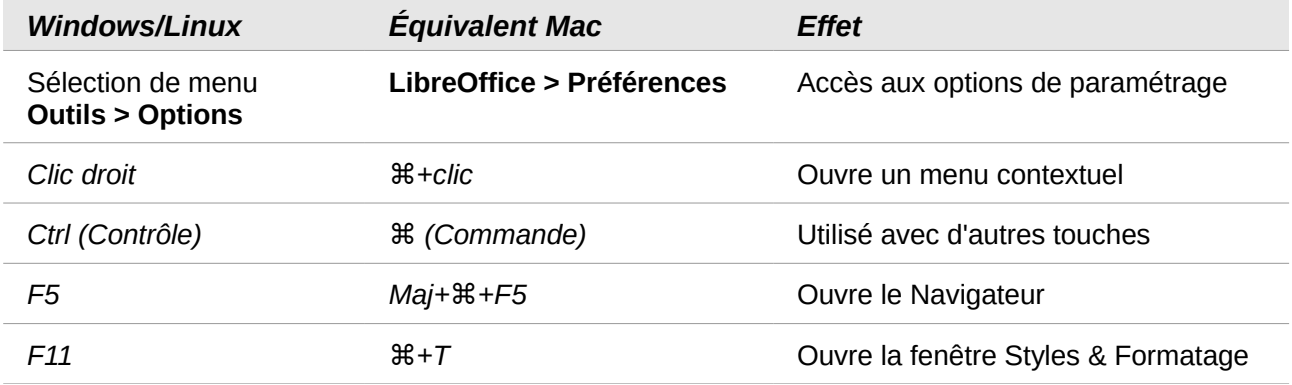

# **Table des matières**

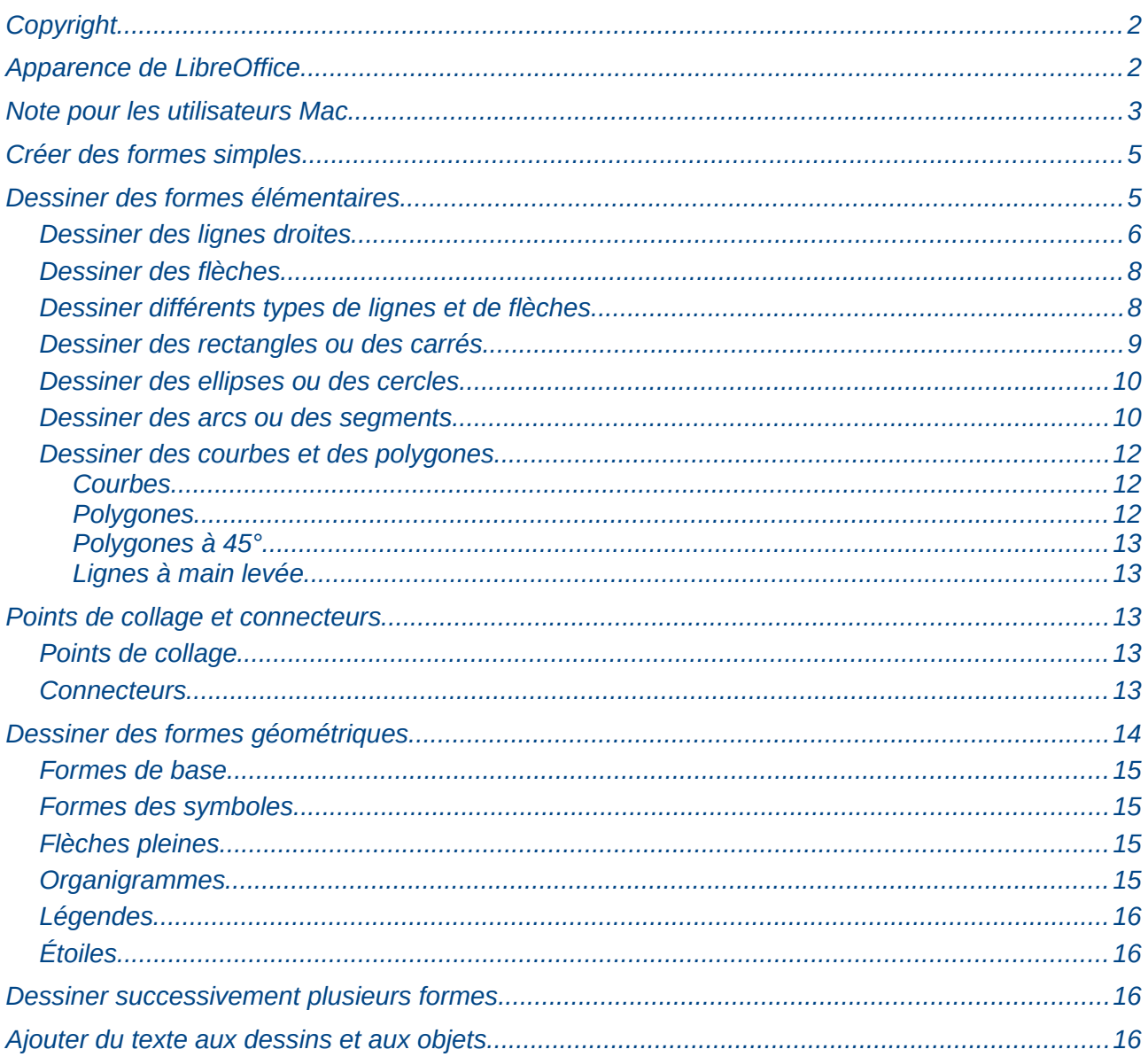

# <span id="page-4-1"></span>**Créer des formes simples**

Vous pouvez créer des objets 2D et 3D dans Draw. Ce chapitre va vous montrer comment dessiner des objets 2D simples. Les chapitres suivants vous indiqueront comment manipuler et éditer de tels objets. Pour plus d'informations sur les objets 3D, voir Chapitre 7 (Manipuler des objets 3D).

Toutes les formes, qu'elles soient des lignes, des rectangles ou des formes plus complexes, sont appelées *objets*. C'est un terme généralisé pour les applications de dessin vectoriel.

Les outils de dessin se trouvent dans la barre d'outils Dessin [\(Figure 1\)](#page-4-2).

| Dessin |                                                                                                    |
|--------|----------------------------------------------------------------------------------------------------|
|        | $\boxed{\mathbb{Q}}\mid \diagup\rightarrow\blacksquare\odot\Upsilon\mid \mathscr{C}\cdot\texttt{``}\sim\cdots\otimes\texttt{``}\odot\cdots\cdots\boxplus\texttt{``}\rho\cdot\texttt{``}\sim\texttt{``}\mid\texttt{``}\times\texttt{''}\mid\texttt{m}\otimes\blacksquare\mid\texttt{``}\circ\texttt{''}$ |

<span id="page-4-2"></span>*Figure 1 : Barre d'outils Dessin*

Comme indiqué Chapitre 1 (Introduction à Draw), la barre d'outils Dessin se trouve ordinairement en bas de la fenêtre. Si vous ne la voyez pas, vous pouvez l'activer à partir de **Affichage > Barres d'outils**. Comme avec les autres composants de LibreOffice, vous pouvez détacher la barre d'outils Dessin et la placer où vous voulez dans la fenêtre Draw en tant que barre d'outils flottante. Vous pouvez également personnaliser la barre d'outils en ajoutant, déplaçant, masquant ou supprimant des icônes.

Lorsque vous dessinez une forme, en sélectionnez une pour l'éditer ou ajoutez un texte, la zone d'information de la barre d'état [\(Figure 2\)](#page-4-3) change pour refléter l'action effectuée ou en cours. Voir Chapitre 1 (Introduction à Draw) pour plus d'informations sur la barre d'état.

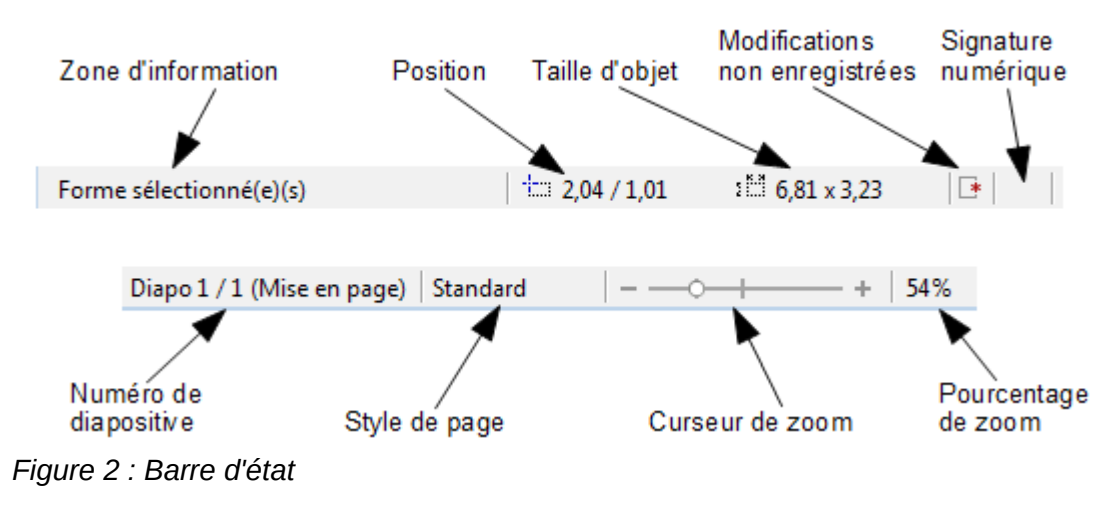

# <span id="page-4-3"></span><span id="page-4-0"></span>**Dessiner des formes élémentaires**

Les formes élémentaires, dont les textes font partie, sont considérées comme des objets dans Draw. Les différents outils disponibles pour dessiner des formes élémentaires sont listés [Figure 3,](#page-5-1) de la gauche vers la droite dans la barre d'outils Dessin. Les icônes entourées sont celles affichées par défaut.

Notez bien que certaines icônes de la barre d'outils Dessin peuvent changer selon la dernière forme sélectionnée. Les outils disponibles sont accessibles via le petit triangle noir à droite de l'icône. Voir ["Dessiner des formes géométriques"](#page-13-0) page [14](#page-13-0) pour plus d'informations sur les formes disponibles.

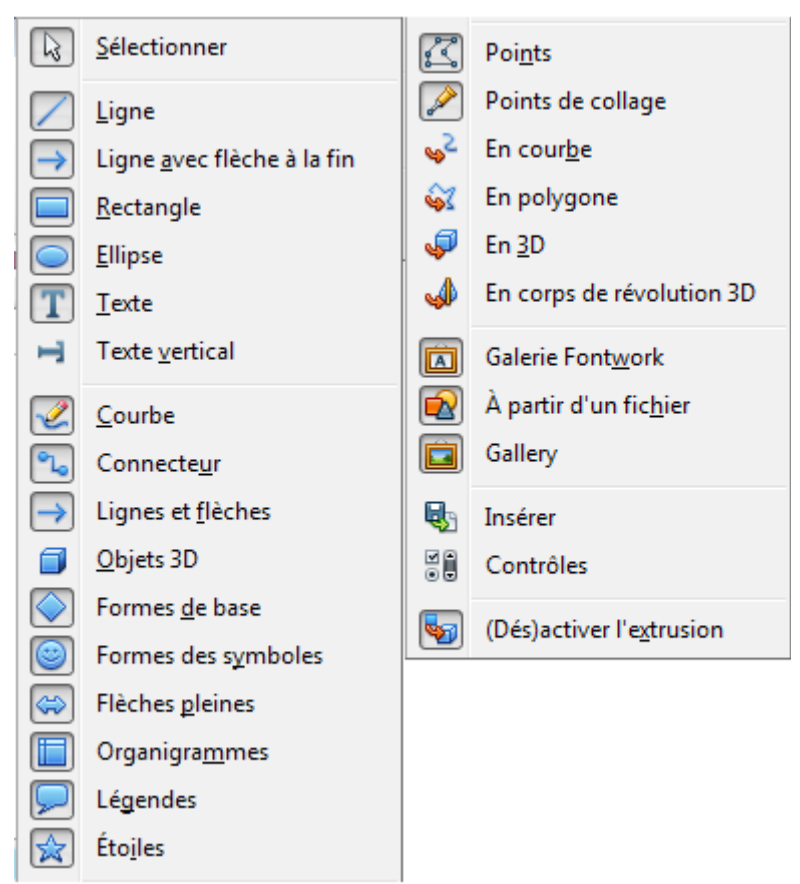

*Figure 3 : Outils de la barre d'outils Dessin*

#### <span id="page-5-1"></span><span id="page-5-0"></span>**Dessiner des lignes droites**

L'élément de dessin le plus simple est la ligne droite.

Cliquez sur l'icône **Ligne** et placez le curseur de la souris à l'endroit où vous voulez que la ligne commence. Faites glisser la souris en gardant son bouton gauche appuyé. Relâchez le bouton de la souris à l'endroit où vous voulez que la ligne se termine. Une poignée de sélection apparaît à chaque extrémité de la ligne, ce qui indique que cet objet est l'objet sélectionné en cours [\(Figure 4\)](#page-5-2). La poignée de sélection au début de la ligne est légèrement plus grande que l'autre.

<span id="page-5-2"></span>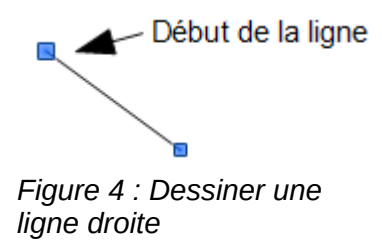

Si vous maintenez la touche *Maj* appuyée durant le tracé de la ligne, cela restreint son angle à un multiple de 45 degrés (0, 45, 90, 135, etc.).

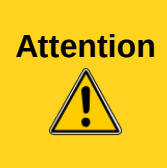

Ceci est le comportement par défaut de la touche *Maj*. Cependant, si l'option *Lors de la création ou du déplacement de l'objet* de la section Enclencher de **Outils > Options > LibreOffice Draw > Grille** est cochée, l'action de la touche *Maj* est inversée. Les lignes seront automatiquement tracées avec un angle multiple de 45 degrés, à moins que la touche *Maj* ne soit appuyée.

Pour dessiner une ligne à partir de son centre, positionnez le curseur dans votre document, cliquez sur le bouton de la souris et gardez appuyée la touche *Alt* pendant que vous faites glisser le curseur. La ligne utilisera la position de départ (l'endroit où vous avez cliqué en premier sur le bouton de la souris), comme centre.

Quand une ligne est dessinée, elle utilise ses attributs par défaut. Pour modifier ces attributs et ouvrir la boîte de dialogue Ligne [\(Figure 5\)](#page-6-0), sélectionnez la ligne en la cliquant, puis faites un clic

droit et choisissez **Ligne** dans le menu contextuel, ou cliquez sur l'icône **Ligne** de la barre d'outils Ligne et remplissage, ou choisissez **Format > Ligne** dans le menu principal. Le style, la largeur et la couleur de la ligne peuvent également être modifiés directement, après avoir sélectionné la ligne, en utilisant les zones de la barre d'outils Ligne et remplissage.

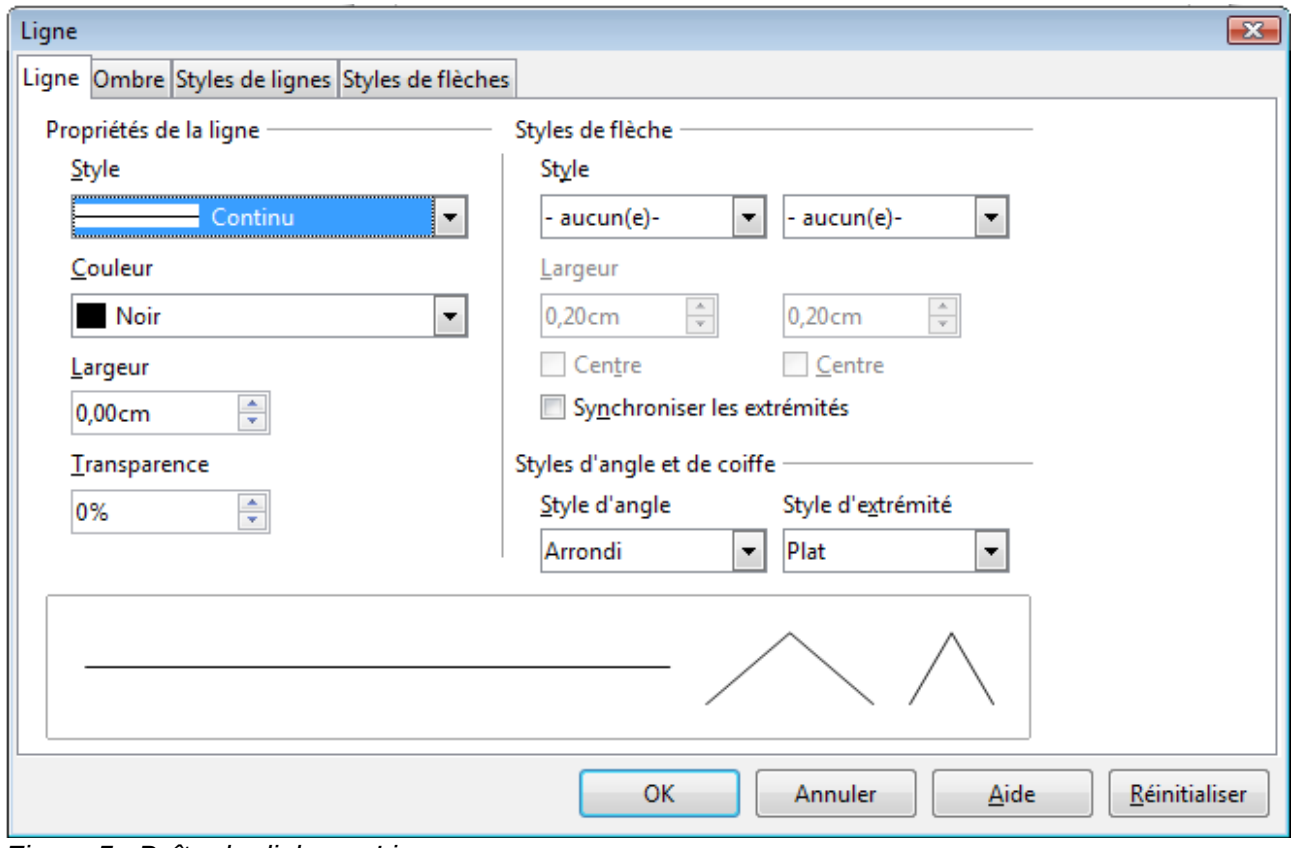

<span id="page-6-0"></span>*Figure 5 : Boîte de dialogue Ligne*

Au cours de votre manipulation de la ligne (ou d'un autre élément), vous pouvez utiliser la zone d'information de la barre d'état pour contrôler votre action. Le premier exemple de la [Figure 6](#page-7-2) vous montre la zone d'information au cours du tracé d'une ligne. Le second exemple vous montre cette même zone une fois la ligne tracée.

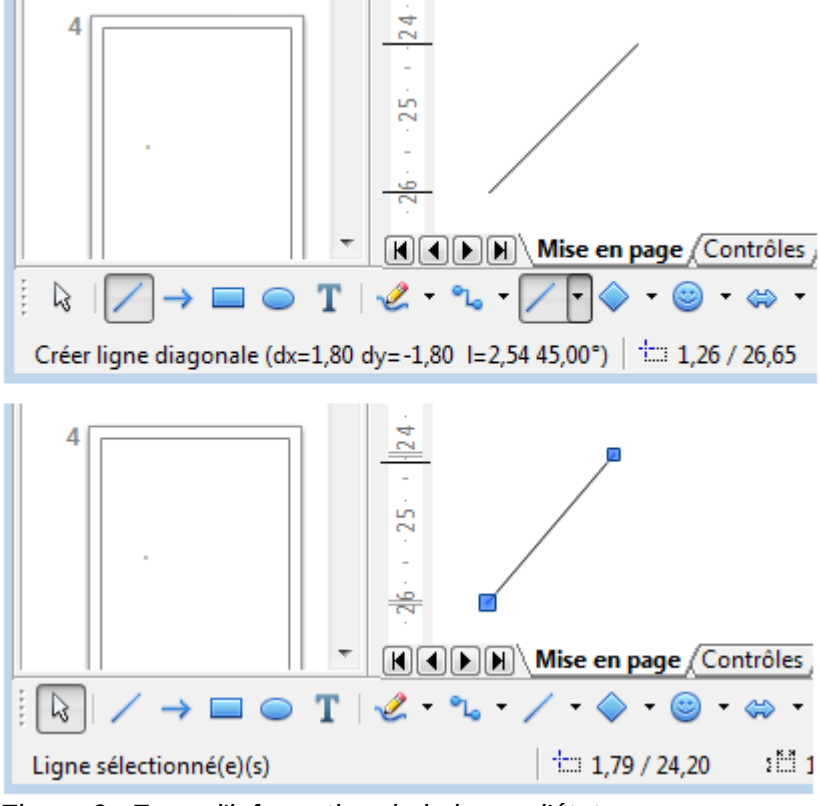

<span id="page-7-2"></span>*Figure 6 : Zone d'information de la barre d'état*

#### <span id="page-7-1"></span>**Dessiner des flèches**

Les flèches se tracent de la même façon que les lignes. En fait, Draw répertorie les flèches dans un sous-groupe de lignes : les lignes avec une ou des flèches. La zone d'information de la barre

d'état ne les désigne que comme des lignes. Cliquez sur l'icône **Ligne avec flèche à la fin** pour dessiner une flèche. La flèche est dessinée à la fin de la ligne, à l'endroit où vous relâchez le bouton de la souris.

#### <span id="page-7-0"></span>**Dessiner différents types de lignes et de flèches**

Cliquez sur le petit triangle à droite de l'icône **Lignes et flèches** de la barre d'outils Dessin pour ouvrir une barre d'outils détachable comportant dix outils pour tracer des lignes et des flèches. Le dessin de l'icône correspond à l'outil le plus récemment utilisé, ce qui facilite sa réutilisation. Vous pouvez également utiliser **Affichage > Barres d'outils > Flèches** pour ouvrir la barre d'outils flottante [\(Figure 7](#page-8-2) et [Figure 8\)](#page-8-1).

<span id="page-8-2"></span>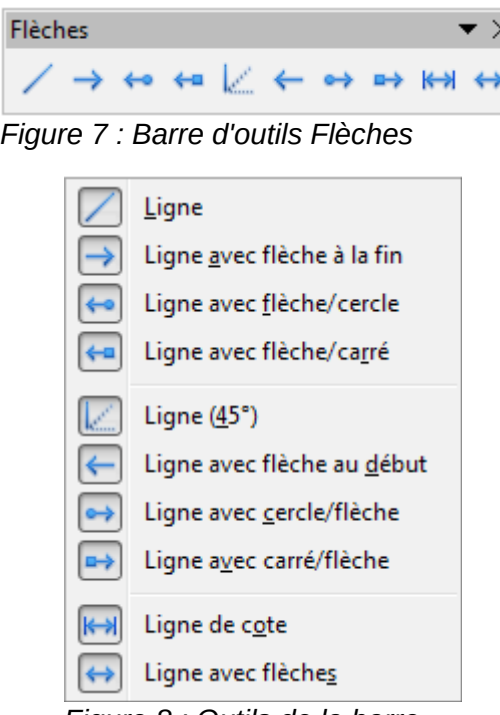

<span id="page-8-1"></span>*Figure 8 : Outils de la barre d'outils Flèches*

Une fois la ligne tracée, vous pouvez encore modifier le style de flèche en cliquant sur l'icône **Style**

**de flèche** de la barre d'outils Ligne et remplissage et en choisissant un style de flèche pour le début ou la fin de la ligne. Vous pouvez également le faire dans les onglets Ligne et Styles de flèches de la boîte de dialogue Ligne. Voir Chapitre 4 (Modifier les attributs d'un objet) pour plus d'informations.

#### <span id="page-8-0"></span>**Dessiner des rectangles ou des carrés**

Dessiner un rectangle est similaire à dessiner une ligne droite. Cliquez sur l'icône **Rectangle** de la barre d'outils Dessin. Au fur et à mesure que vous faites glisser la souris, le rectangle se dessine jusqu'à la position du curseur.

Les carrés sont des rectangles dont les côtés sont de même longueur. Pour dessiner un carré.

cliquez sur l'icône **Rectangle** et gardez appuyée la touche *Maj* pendant que vous faites glisser la souris.

# **Attention**

Ceci est le comportement par défaut de la touche *Maj*. Cependant, si l'option *Lors de la création ou du déplacement de l'objet* de la section Enclencher de **Outils > Options > LibreOffice Draw > Grille** est cochée, l'action de la touche *Maj* est inversée. Des carrés seront tracés, à moins que la touche *Maj* ne soit appuyée pour dessiner des rectangles.

Pour dessiner un rectangle ou un carré à partir de son centre, positionnez le curseur dans votre document, cliquez sur le bouton de la souris et gardez appuyée la touche *Alt* pendant que vous faites glisser le curseur. Le rectangle ou le carré utilisera la position de départ (l'endroit où vous avez cliqué en premier sur le bouton de la souris), comme centre.

Une fois un rectangle ou un carré sélectionné, vous pouvez modifier rapidement le style, la largeur et la couleur de la bordure, ainsi que le type et la couleur de remplissage, en utilisant les outils de la barre d'outils Ligne et remplissage. Vous pouvez également utiliser les commandes du menu

contextuel (après un clic droit) ou du menu **Format**. Voir Chapitre 4 (Modifier les attributs d'un objet) pour plus d'informations.

#### <span id="page-9-1"></span>**Dessiner des ellipses ou des cercles**

Pour dessiner une ellipse (un ovale), cliquez sur l'icône **Ellipse** de la barre d'outils Dessin. Au fur et à mesure que vous faites glisser la souris, l'ellipse se dessine à l'intérieur du rectangle allant jusqu'à la position du curseur.

Les cercles sont des ellipses dont les axes sont de même longueur. Pour dessiner un cercle,

cliquez sur l'icône **Ellipse** et gardez appuyée la touche *Maj* pendant que vous faites glisser la souris.

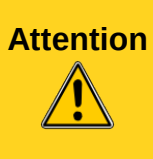

Ceci est le comportement par défaut de la touche *Maj*. Cependant, si l'option *Lors de la création ou du déplacement de l'objet* de la section Enclencher de **Outils > Options > LibreOffice Draw > Grille** est cochée, l'action de la touche *Maj* est inversée. Des cercles seront tracés, à moins que la touche *Maj* ne soit appuyée pour dessiner des ellipses.

Pour dessiner une ellipse ou un cercle à partir de son centre, positionnez le curseur dans votre document, cliquez sur le bouton de la souris et gardez appuyée la touche *Alt* pendant que vous faites glisser le curseur. L'ellipse ou le cercle utilisera la position de départ (l'endroit où vous avez cliqué en premier sur le bouton de la souris), comme centre.

Une fois une ellipse ou un cercle sélectionné, vous pouvez modifier rapidement le style, la largeur et la couleur de la bordure, ainsi que le type et la couleur de remplissage, en utilisant les outils de la barre d'outils Ligne et remplissage. Vous pouvez également utiliser les commandes du menu contextuel (après un clic droit) ou du menu **Format**. Voir Chapitre 4 (Modifier les attributs d'un objet) pour plus d'informations.

**Note** Si vous cliquez sur l'icône **Ligne**, **Rectangle**, **Ellipse** ou **Texte** en gardant appuyée la touche *Ctrl*, un objet correspondant est automatiquement dessiné au centre de l'espace de travail en utilisant les valeurs par défaut.

#### <span id="page-9-0"></span>**Dessiner des arcs ou des segments**

Si vous voulez dessiner des arcs ou des segments (des ellipses ou cercles partiels), vous devez tout d'abord faire apparaître la barre d'outils Cercles et ellipses. Cette barre d'outils n'étant par défaut pas accessible depuis la barre d'outils Dessin, allez à **Affichage > Barres d'outils**.

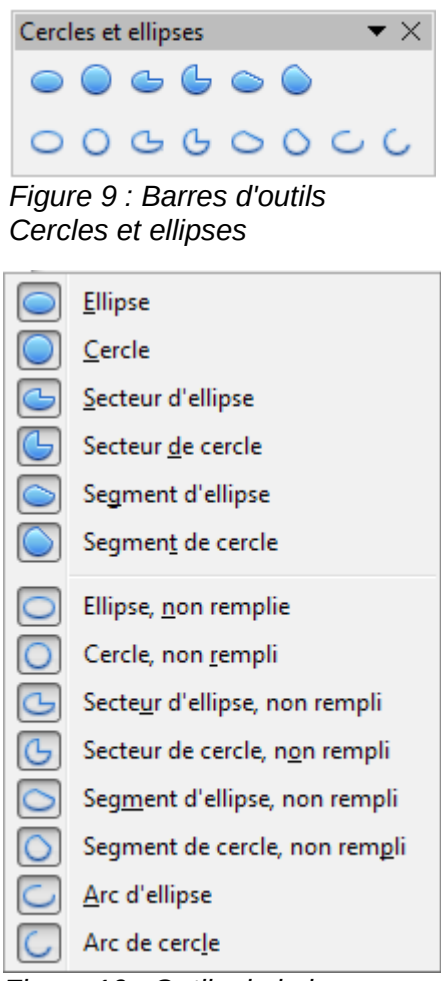

*Figure 10 : Outils de la barre d'outils Cercles et ellipses*

Pour dessiner des arcs et des segments :

- 1) Sélectionnez l'icône voulue dans la barre d'outils Cercles et ellipses. Le curseur de la souris se transforme en croix avec un segment de cercle.
- 2) Cliquez et faites glisser le curseur de la souris pour créer une ellipse ou un cercle de guidage, puis relâchez le bouton de la souris. Vous obtenez un dessin à l'écran similaire à celui ci-dessous.

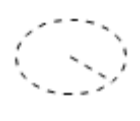

3) Déplacez le curseur de la souris à l'endroit où vous voulez que l'arc ou le segment commence. La barre d'état vous indique l'angle en degrés. Faites un simple clic à cet endroit. Vous obtenez un dessin à l'écran similaire à celui ci-dessous.

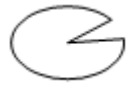

4) Déplacez le curseur de la souris à l'endroit où vous voulez que l'arc ou le segment se termine. La barre d'état vous indique l'angle en degrés. Faites un simple clic à cet endroit pour terminer l'arc ou le segment.

#### <span id="page-11-2"></span>**Dessiner des courbes et des polygones**

Pour dessiner une courbe ou un polygone, cliquez sur l'icône **Courbe** de la barre d'outils Dessin. Cliquez sur le petit triangle à droite de l'icône pour accéder aux outils disponibles [\(Figure](#page-11-3)  [11](#page-11-3) et [Figure 12\)](#page-11-4).

<span id="page-11-3"></span>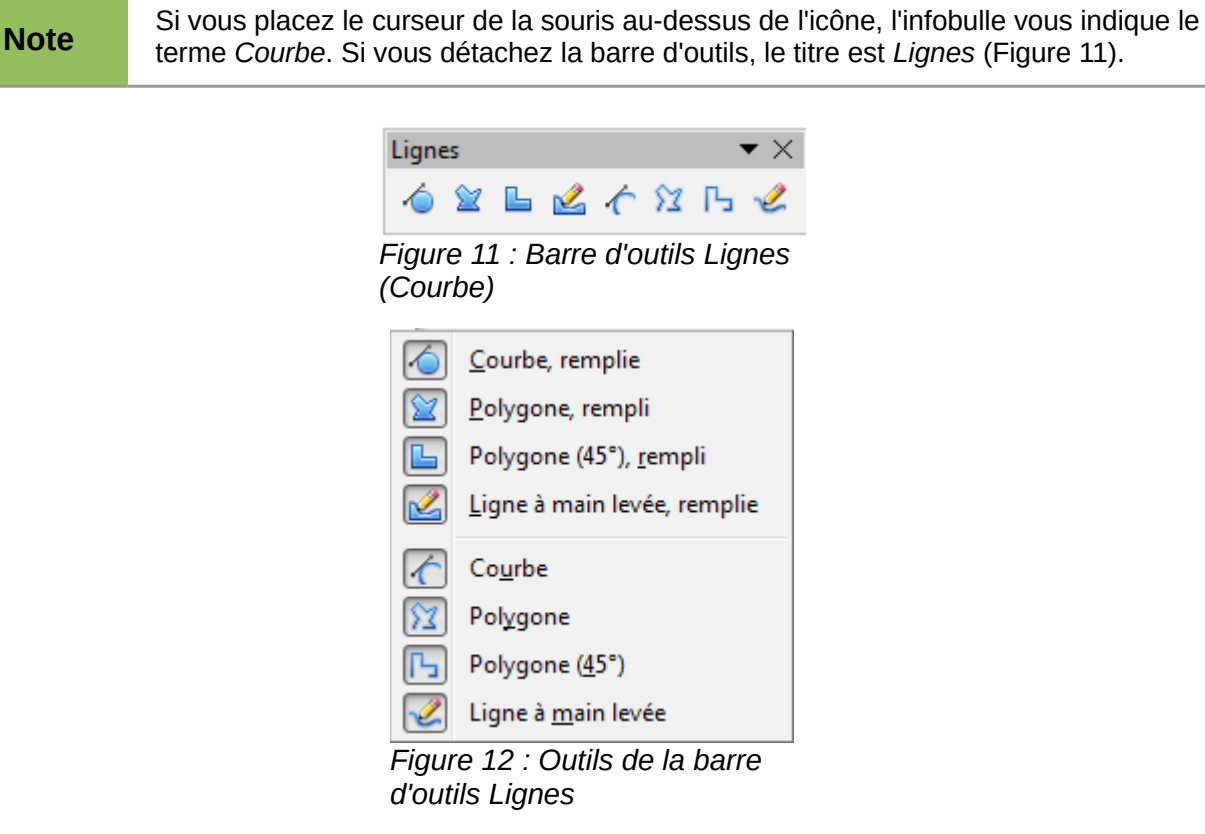

#### <span id="page-11-4"></span><span id="page-11-1"></span>*Courbes*

Cliquez et gardez appuyé le bouton gauche de la souris pour créer le point de départ de la courbe. Puis, tout en gardant le bouton de la souris appuyé, faites glisser le curseur pour tracer une ligne droite à partir de ce point de départ. Relâchez le bouton gauche de la souris et déplacez le curseur pour infléchir la ligne droite en une courbe. Cliquez pour fixer la courbe dans la page. Vous pouvez continuer votre ligne en déplaçant le curseur de la souris et en cliquant pour fixer le point d'angle suivant ; vous pouvez infléchir la ligne obtenue en gardant le bouton gauche de la souris appuyé et en le faisant glisser jusqu'à obtenir ce que vous désirez. Pour terminer la courbe, double-cliquez.

Une courbe remplie joint automatiquement le dernier point de la courbe avec son point de départ, pour la refermer et la remplir avec la couleur standard. Une courbe non remplie n'est pas refermée à la fin du tracé.

#### <span id="page-11-0"></span>*Polygones*

Cliquez et gardez appuyé le bouton gauche de la souris pour créer le point de départ du polygone. Puis, tout en gardant le bouton de la souris appuyé, faites glisser le curseur pour tracer la première ligne. Déplacez le curseur pour dessiner la ligne suivante. Chaque clic de souris va déterminer un point d'angle et vous permet de dessiner une autre ligne. Double-cliquez pour terminer le polygone.

Un polygone rempli joint automatiquement le dernier point d'angle avec son point de départ, pour le refermer et le remplir avec la couleur standard. Un polygone non rempli n'est pas refermé à la fin du tracé.

#### <span id="page-12-4"></span>*Polygones à 45°*

Les polygones à 45° se tracent comme les autres polygones, mais les angles entre les lignes sont limités aux multiples de 45 degrés. Par contre, si le polygone à 45° est fermé, la ligne tracée automatiquement pour refermer la figure peut former des angles non multiples de 45 degrés.

**Note** Si vous gardez appuyée la touche *Maj* durant le tracé d'une courbe ou d'un polygone, les angles seront limités aux multiples de 45 degrés.

#### <span id="page-12-3"></span>*Lignes à main levée*

L'utilisation de l'outil Ligne à main levée est similaire au dessin sur un papier avec un crayon. Cliquez et gardez appuyé le bouton gauche de la souris, et faites glisser le curseur pour dessiner la ligne que vous voulez. Pour terminer la ligne, relâchez simplement le bouton : il n'est pas nécessaire de double-cliquer.

Une ligne à main levée remplie est automatiquement complétée par une ligne droite entre le point d'arrivée et le point de départ, et l'objet est rempli avec la couleur standard.

### <span id="page-12-2"></span>**Points de collage et connecteurs**

#### <span id="page-12-1"></span>**Points de collage**

Tous les objets Draw ont des points de collage, qui ordinairement ne sont pas affichés. Les points de collage deviennent visibles quand l'icône **Connecteur** est sélectionnée.

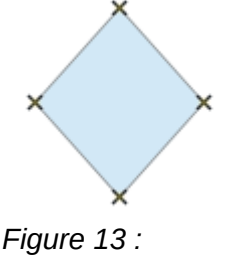

<span id="page-12-6"></span>*Points de collage*

La plupart des objets ont quatre points de collage [\(Figure 13\)](#page-12-6). Vous pouvez ajouter et personnaliser des points de collage avec la barre d'outils Points de collage [\(Figure 14\)](#page-12-5). Allez à **Affichage > Barres d'outils > Points de collage** pour la faire apparaître.

<span id="page-12-5"></span>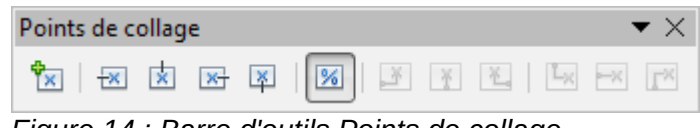

*Figure 14 : Barre d'outils Points de collage*

Les points de collage ne sont pas les poignées de sélection d'un objet. Les poignées de sélection servent à modifier la forme d'un objet, comme décrit Chapitre 3 (Manipuler les objets et les points des objets). Les points de collage servent à relier un connecteur à un objet afin que, quand l'objet se déplace, le connecteur reste relié. Pour plus d'information sur les points de collage, voir Chapitre 8 (Connections et organigrammes).

#### <span id="page-12-0"></span>**Connecteurs**

Les connecteurs sont des lignes ou des flèches dont les extrémités sont fixées à un point de collage d'un objet. Ils sont très utiles pour dessiner des organigrammes, des diagrammes de flux et des cartes heuristiques. Lorsque les objets sont déplacés ou réordonnés, les connecteurs restent fixés à un point de collage. La [Figure 15](#page-13-1) montre l'exemple de deux objets reliés par un connecteur.

<span id="page-13-1"></span>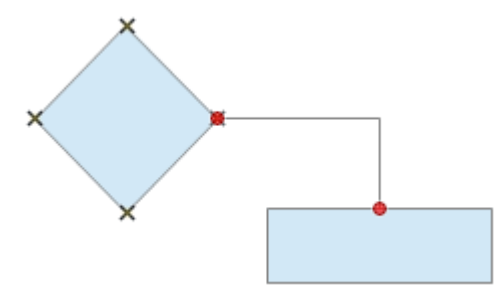

*Figure 15 : Deux objets reliés par un connecteur*

Draw dispose de plusieurs connecteurs et fonctions de connexion. Cliquez sur le petit triangle à droite de l'icône **Connecteur** pour ouvrir la barre d'outils Connecteurs. Pour une description plus détaillée de l'utilisation des connecteurs, voir Chapitre 8 (Connecteurs et organigrammes).

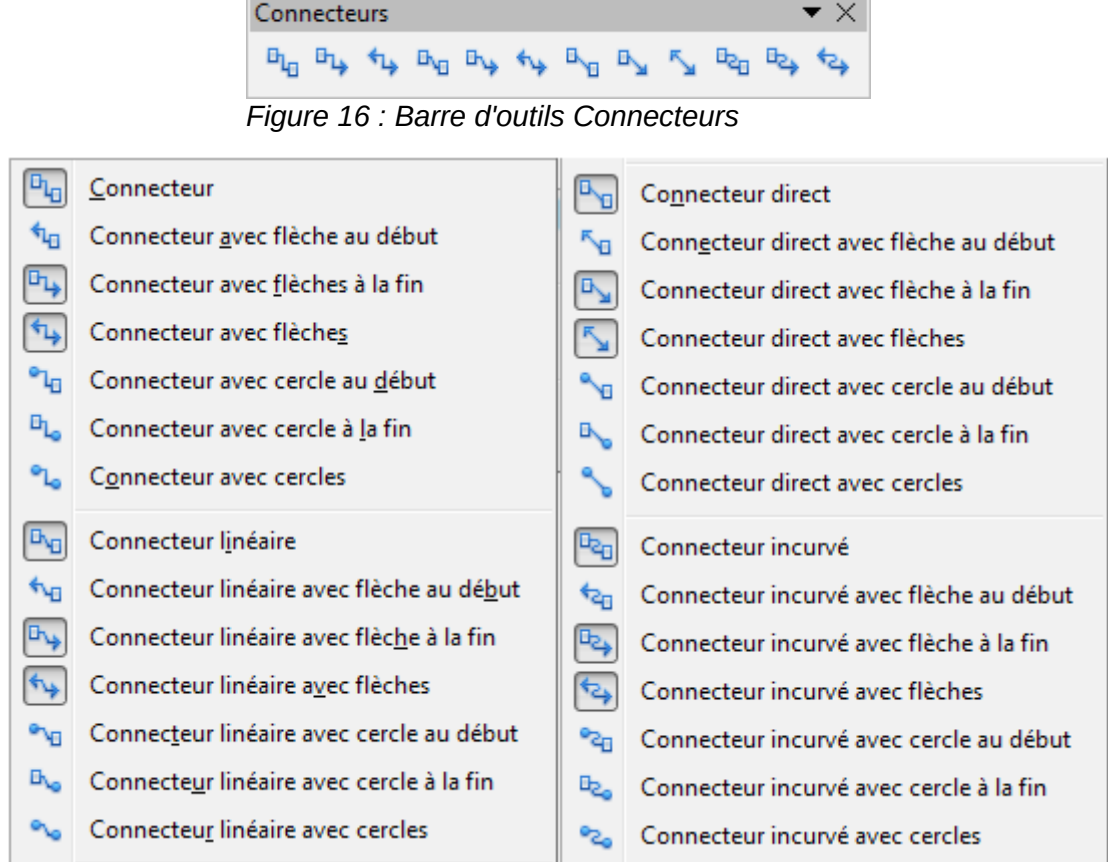

*Figure 17 : Outils de la barre d'outils Connecteurs*

# <span id="page-13-0"></span>**Dessiner des formes géométriques**

Les icônes pour dessiner des formes géométriques se situent dans la barre d'outils Dessin. Cliquez sur le petit triangle à droite de chaque icône pour ouvrir la palette d'outils correspondante.

L'utilisation des outils pour dessiner des formes géométriques est similaire à celle de l'outil pour dessiner des rectangles et des carrés. Voir ["Dessiner des rectangles ou des carrés"](#page-8-0) page [9.](#page-8-0)

Les icônes pour les formes géométriques dans la barre d'outils Dessin sont variables et changent selon le dernier outil sélectionné et utilisé pour dessiner un objet.

#### <span id="page-14-3"></span>**Formes de base**

Cliquez sur le petit triangle à droite de l'icône **Formes de base** pour ouvrir la barre d'outils Formes de base [\(Figure 18\)](#page-14-7). Cette barre d'outils comprend des outils Rectangle et Ellipse identiques à ceux qui se trouvent dans la barre d'outils Dessin.

<span id="page-14-7"></span>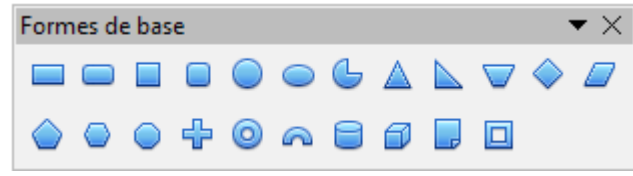

*Figure 18 : Barre d'outils Formes de base*

#### <span id="page-14-2"></span>**Formes des symboles**

Cliquez sur le petit triangle à droite de l'icône **Formes des symboles** pour ouvrir la barre d'outils Formes des symboles [\(Figure 19\)](#page-14-6).

| Formes des symboles<br>$\blacktriangledown$ $\times$ |                                       |  |  |  |  |  |  |  |  |  |  |  |
|------------------------------------------------------|---------------------------------------|--|--|--|--|--|--|--|--|--|--|--|
|                                                      |                                       |  |  |  |  |  |  |  |  |  |  |  |
|                                                      | $\{\}\$ $\{\quad\}$ and $\circledast$ |  |  |  |  |  |  |  |  |  |  |  |

<span id="page-14-6"></span>*Figure 19 : Barre d'outils Formes des symboles*

#### <span id="page-14-1"></span>**Flèches pleines**

Cliquez sur le petit triangle à droite de l'icône **Flèches pleines** pour ouvrir la barre d'outils Flèches pleines [\(Figure 20\)](#page-14-5).

| Flèches pleines |  |  |  |  |                                                                                                    |  |  |  |  |  |  |  | $\rightarrow \times$ |  |
|-----------------|--|--|--|--|----------------------------------------------------------------------------------------------------|--|--|--|--|--|--|--|----------------------|--|
|                 |  |  |  |  | $\downarrow$ $\leftrightarrow$ $\leftrightarrow$ $\downarrow$ $\leftrightarrow$ $\downarrow$ $\uparrow$ $\uparrow$ $\downarrow$ $\uparrow$ $\uparrow$ $\downarrow$ $\uparrow$ $\uparrow$ $\uparrow$ |  |  |  |  |  |  |  |                      |  |
|                 |  |  |  |  |                                                                                                    |  |  |  |  |  |  |  |                      |  |

<span id="page-14-5"></span>*Figure 20 : Barre d'outils Flèches pleines*

#### <span id="page-14-0"></span>**Organigrammes**

Cliquez sur le petit triangle à droite de l'icône **Organigrammes** pour ouvrir la barre d'outils Organigramme [\(Figure 21\)](#page-14-4). La création des organigrammes, diagrammes de flux et autres outils similaires est détaillée Chapitre 8 (Connections et organigrammes).

| Organigramme<br>$\blacktriangledown$ $\times$ |  |                                                                                                    |  |  |  |  |  |  |  |  |  |  |
|-----------------------------------------------|--|----------------------------------------------------------------------------------------------------|--|--|--|--|--|--|--|--|--|--|
|                                               |  |                                                                                                    |  |  |  |  |  |  |  |  |  |  |
|                                               |  |                                                                                                    |  |  |  |  |  |  |  |  |  |  |
|                                               |  | $\begin{array}{c} \textcircled{\color{black}} \textcircled{\color{black}} \textcircled{\color{black}} \textcircled{\color{black}} \end{array}$ |  |  |  |  |  |  |  |  |  |  |

<span id="page-14-4"></span>*Figure 21 : Barre d'outils Organigramme*

#### <span id="page-15-3"></span>**Légendes**

Cliquez sur le petit triangle à droite de l'icône **Légendes** pour ouvrir la barre d'outils Légendes [\(Figure 22\)](#page-15-5).

<span id="page-15-5"></span>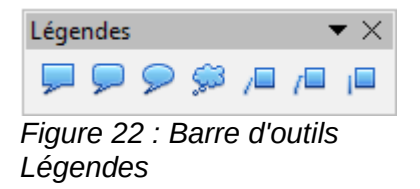

## <span id="page-15-2"></span>**Étoiles**

Cliquez sur le petit triangle à droite de l'icône **Étoiles** pour ouvrir la barre d'outils Étoiles et bannières [\(Figure 23\)](#page-15-4).

<span id="page-15-4"></span>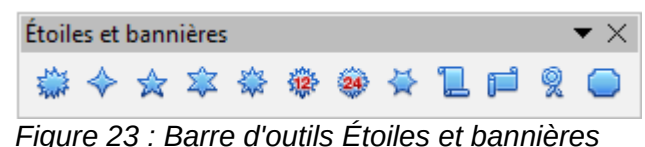

# <span id="page-15-1"></span>**Dessiner successivement plusieurs formes**

Vous pouvez dessiner successivement plusieurs formes, plusieurs lignes par exemple, sans avoir à sélectionner l'icône **Ligne** à chaque fois. Pour ceci, double-cliquez sur l'icône de la forme que vous souhaitez dessiner. Tracez votre première forme. Vous pouvez remarquer que le pointeur de la souris garde la même apparence et ne revient pas au symbole qu'il a lorsqu'il est un outil de sélection. Tracez les formes suivantes. Pour terminer, appuyez sur la touche *Échap* ou faites un clic simple dans le dessin.

Vous pouvez faire de même avec les formes géométriques. Par contre, il est nécessaire de détacher la barre d'outils correspondante avant de double-cliquer sur la forme désirée.

## <span id="page-15-0"></span>**Ajouter du texte aux dessins et aux objets**

Dans Draw, vous pouvez ajouter, insérer et formater du texte dans un document, dans des objets ou dans des formes de plusieurs façons.

Vous pouvez gérer des textes avec cadre dynamique, qui sont des objets Draw indépendants que vous pouvez placer où vous voulez dans votre document et dont le cadre s'étend au fur et à mesure que vous ajoutez du texte.

Vous pouvez également insérer un texte dans un objet préalablement dessiné. Ce texte est intégré à l'objet et est placé dans un rectangle inscrit à l'intérieur des limites qui entourent l'objet. Ce rectangle n'est pas dynamique et vous devez faire attention à ce que votre texte ne déborde pas des limites de l'objet.

Pour plus d'informations, voir Chapitre 9 (Ajouter et formater un texte).